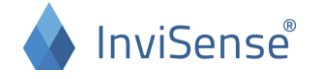

## **Instruction InviSense app**

1. Open the InviSense app. Press "Synchronize".

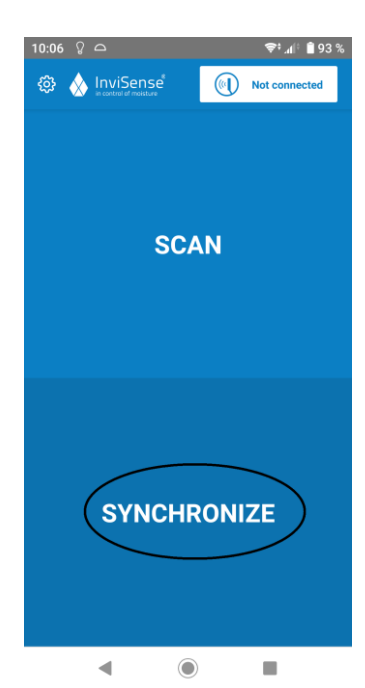

4. Mark the sites you are going to measure. Press "Save".

2. Log in with your credentials.

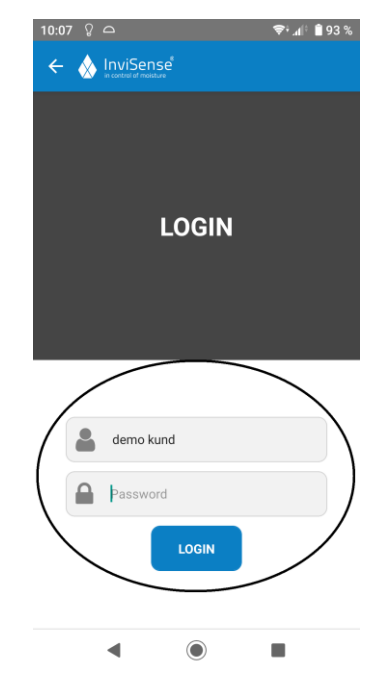

5. When you want to perform your measurement, return to the first menu. The sites you have synchronized are visible under "Scan".

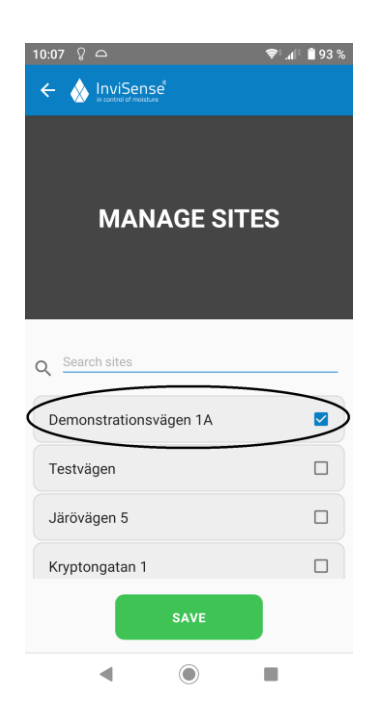

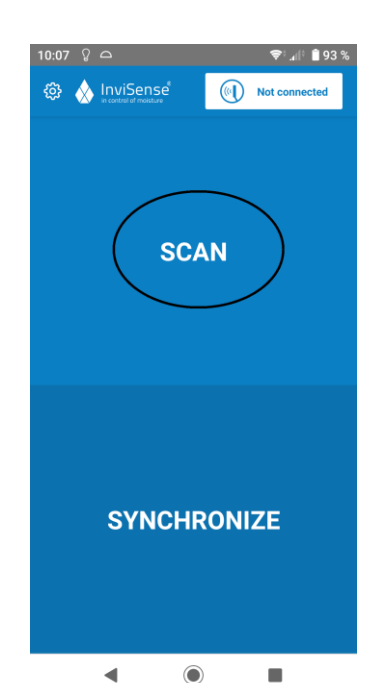

3. Choose "Manage sites".

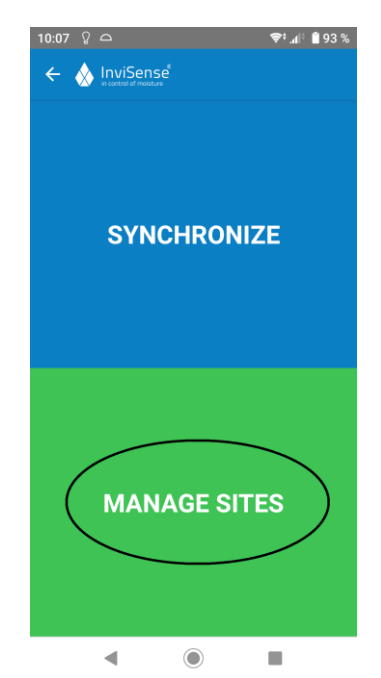

6. Press the button "Not connected" in the upper right corner to connect to the scanner. This can be done any time when you see the symbol. Make sure that Bluetooth is activated on your device and that the scanner is turned on. When the connection is successful the button will say "Connected" and you will see a battery indicator showing the battery level of the scanner.

**INVISENSE AB** Nygatan 56, 582 27 Linköping, Sweden [info@invisense.se](mailto:info@invisense.se) | www.invisense.se | Orgnr 556925-5747

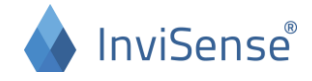

6. After pressing "Scan" you choose the site you want to measure.

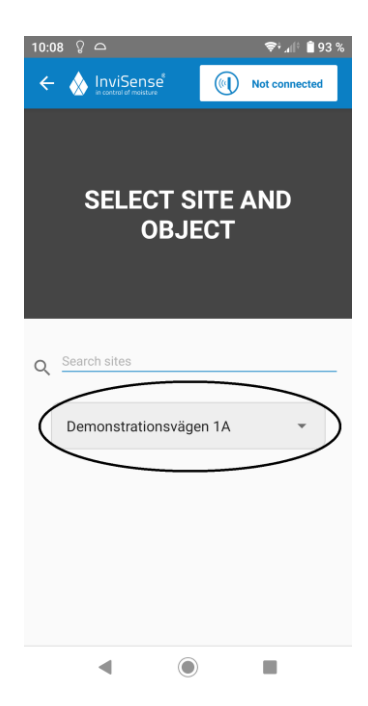

9. Press "Start measuring".

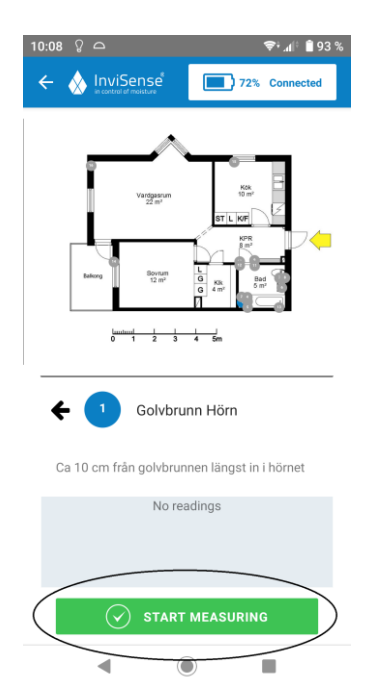

7. Choose the object you want to measure.

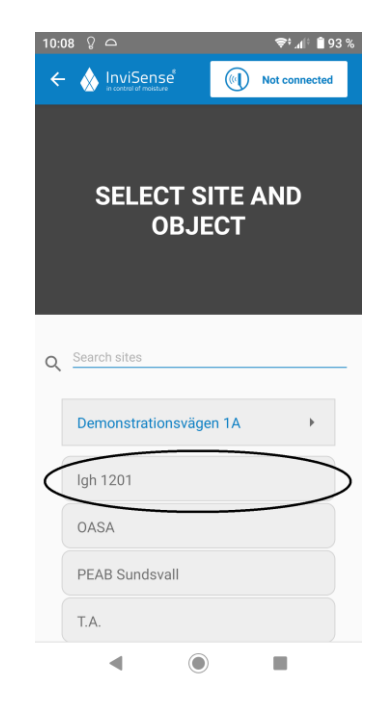

10. Hold the scanner in the air (1 meter free space) and press "Calibrate".

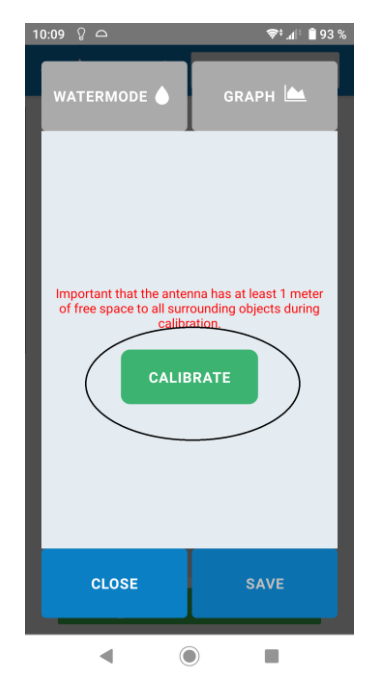

8. Choose the sensor you are measuring by pressing it in the list.

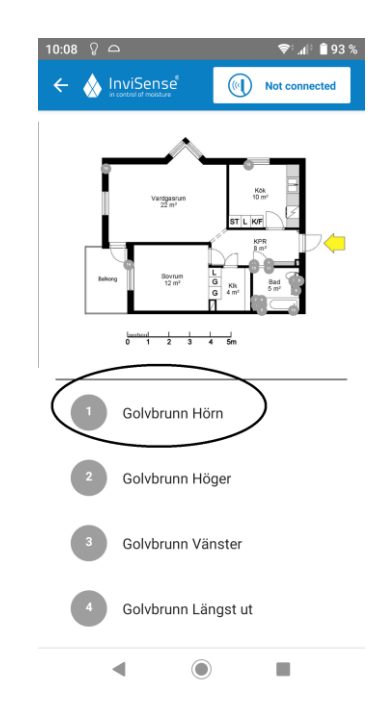

11. Finish the calibration by pressing "Confirm". If the calibration fails you will be asked to try again.

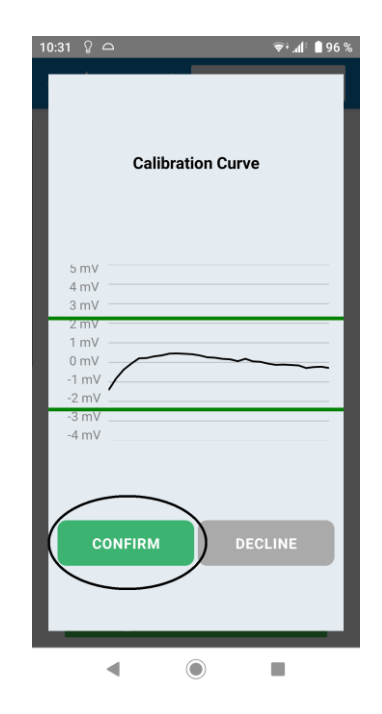

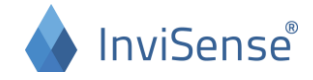

12. When this screen shows you point the scanner towards the place where the sensor is.<br> $\frac{1}{10:09}$   $\frac{1}{2}$   $\frac{1}{2}$   $\frac{1}{2}$   $\frac{1}{2}$   $\frac{1}{2}$   $\frac{1}{2}$   $\frac{1}{2}$   $\frac{1}{2}$   $\frac{1}{2}$   $\frac{1}{2}$   $\frac{1}{2}$   $\frac{1}{2}$   $\frac{1}{2}$   $\frac{1}{2}$   $\frac{1}{2}$   $\frac{1}{2}$   $\frac{1}{2}$   $\frac{1}{2}$   $\frac{1}{$ 

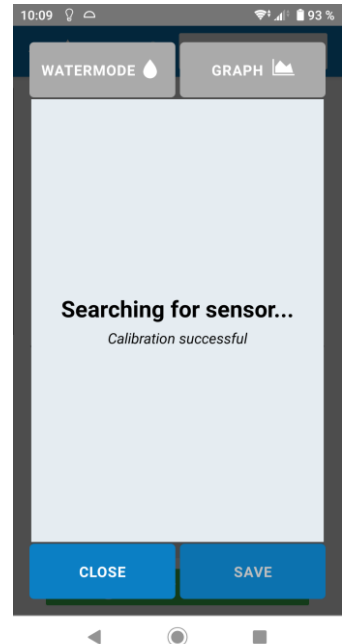

15. By pressing "Graph" you can see how strong the connection is between scanner and sensor. The strength varies with the distance between scanner

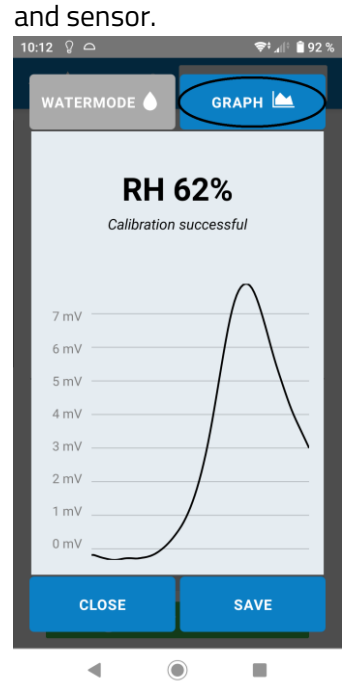

13. When a sensor is found, hold the scanner in place for a few seconds to see the measured value.

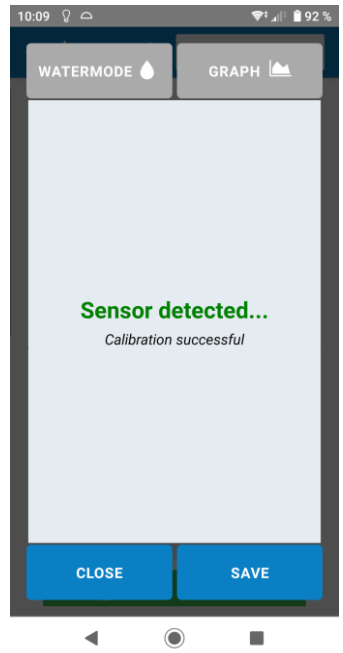

16. InviSense sensors can also indicate different degrees of oversaturation (RH>100%). This mode is reached by pressing "Watermode". RH is then replaced with "Index".

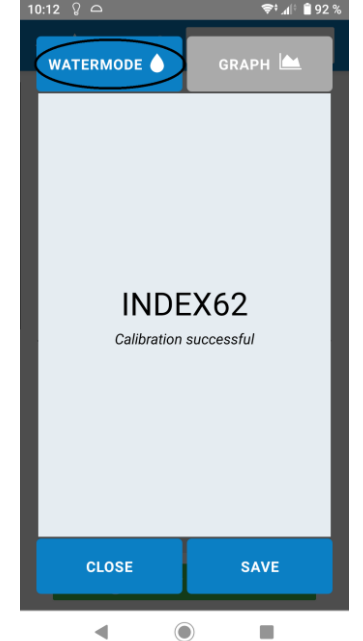

14. The value can be shown in different ways. The default is shown in the picture.

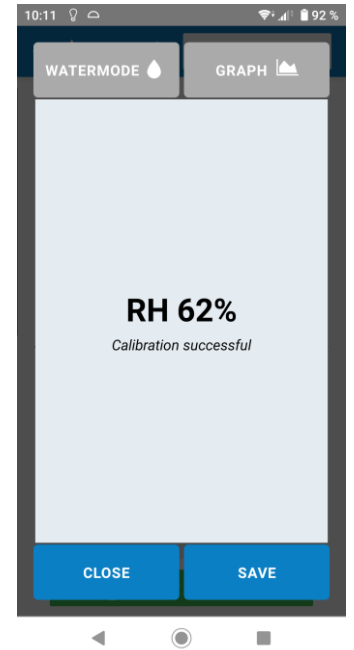

17. From any view, press "Save" to log the measured value. The value will be saved on your device, but is not yet uploaded to InviSense Cloud.

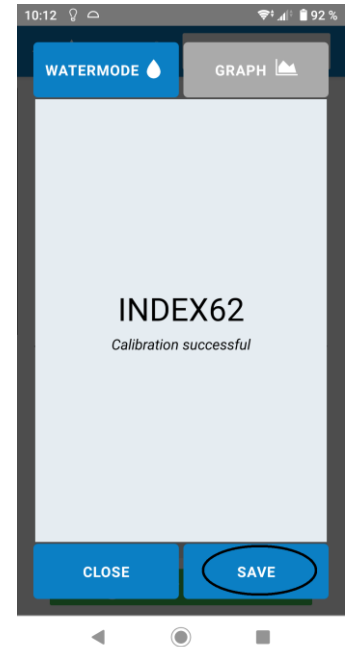

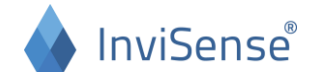

18. The measured value will be shown in the list.

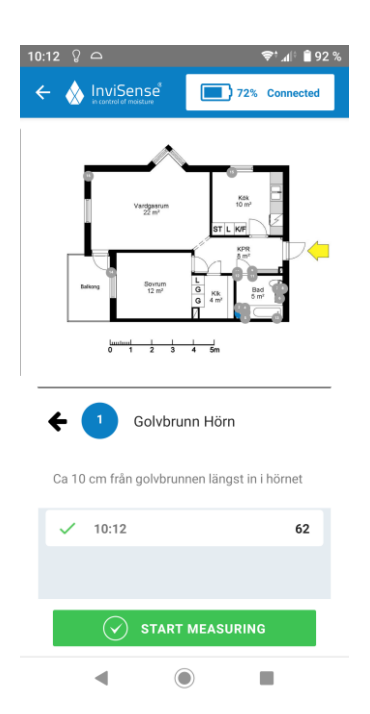

19. Return to the first menu and press "Synchronize".

**SCAN** 

**SYNCHRONIZE** 

 $\odot$ 

 $\blacksquare$ 

 $\blacktriangleleft$ 

**۞ AlnviSense** 

 $R = 4$  (192)

72% Connected

20. Press "Synchronize" in this view as well.

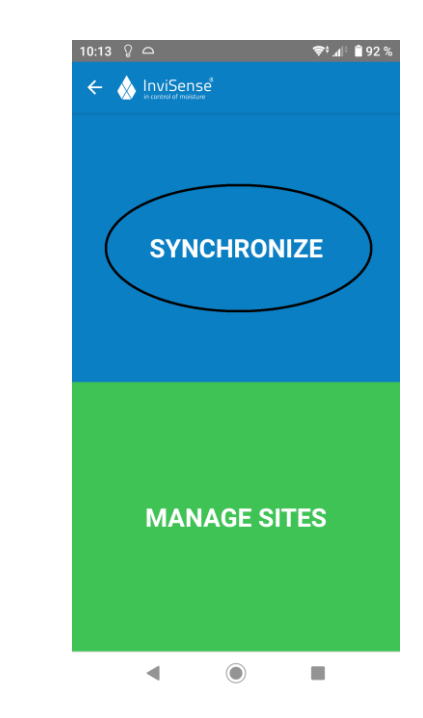

21. You will receive a message that the results have been sent to the server and you can now see your measurements in InviSense Cloud.<br>J<sup>10:13, 2</sup>.8

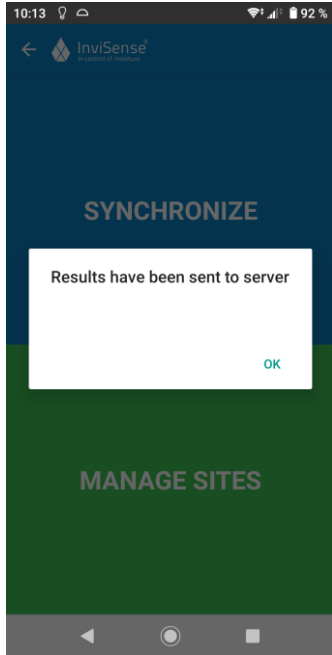

**INVISENSE AB** Nygatan 56, 582 27 Linköping, Sweden [info@invisense.se](mailto:info@invisense.se) | www.invisense.se | Orgnr 556925-5747